Date Originated: 5 MAR 2009 Drafted By: IT1(SW) Kangas Date Reviewed: Reviewed By:

**Title:** USS JOHN PAUL JONES (DDG 53) CC DIVISION

**Suffix:** INFORMATION SYSTEMS STANDARD OPERATING PROCEDURES ISNS-013

**Subject:** CONFIGURING WEB BROWSER TO ALLOW NSIPS AFLOAT DOWNLOADS.

**Purpose:** To promulgate procedures for configuring the NSIPS Afloat web portal to allow download of embedded Microsoft Excel spreadsheets in the CIMS application.

**Background:** This procedure is a workaround and modification to the browser settings and group policy objects in the Compose 3.0 environment. This action should be taken when users encounter error messages attempting to open generated Excel spreadsheets.

## **Action:**

1. On DC01, open the group policy editor by clicking start $\rightarrow$ run and typing in "gpmc.msc" to open the group policy editor **NOTE: You must be logged in with administrative credentials**:

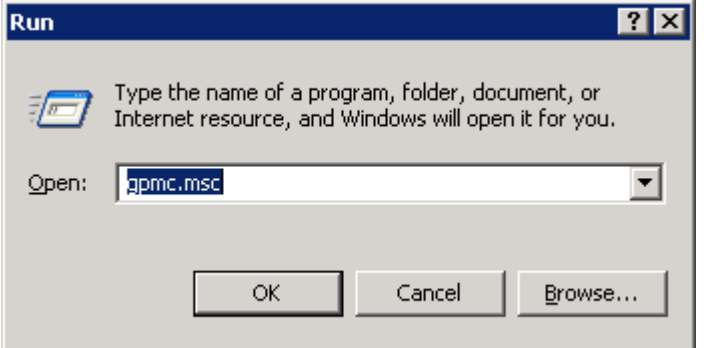

2. Drill down the left hand pane to Group Policy Objects. Expand the list of group policy objects, and highlight Compose Domain Policy. Right click and select edit to bring up the group policy editor.

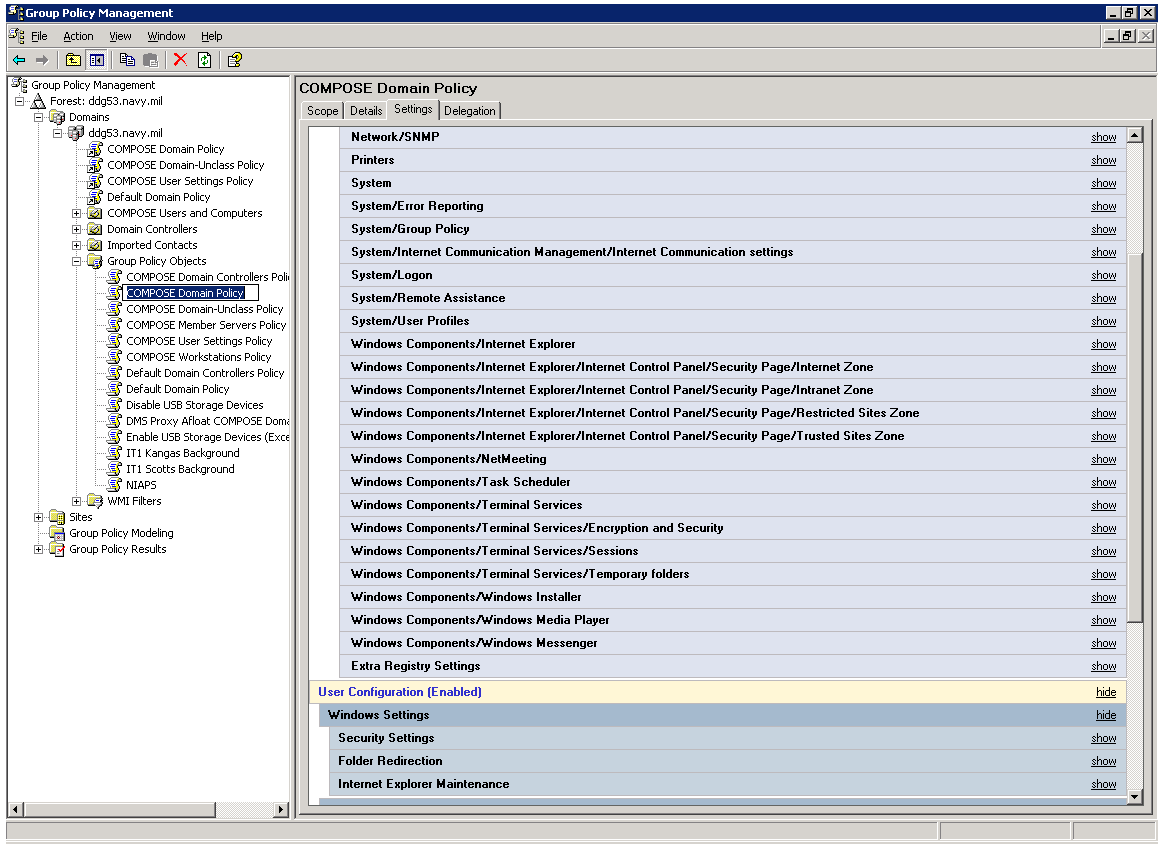

3. Drill down to the security page property under computer  $\text{configuration}\rightarrow$ Administrative Templates $\rightarrow$ Internet Control Panel:

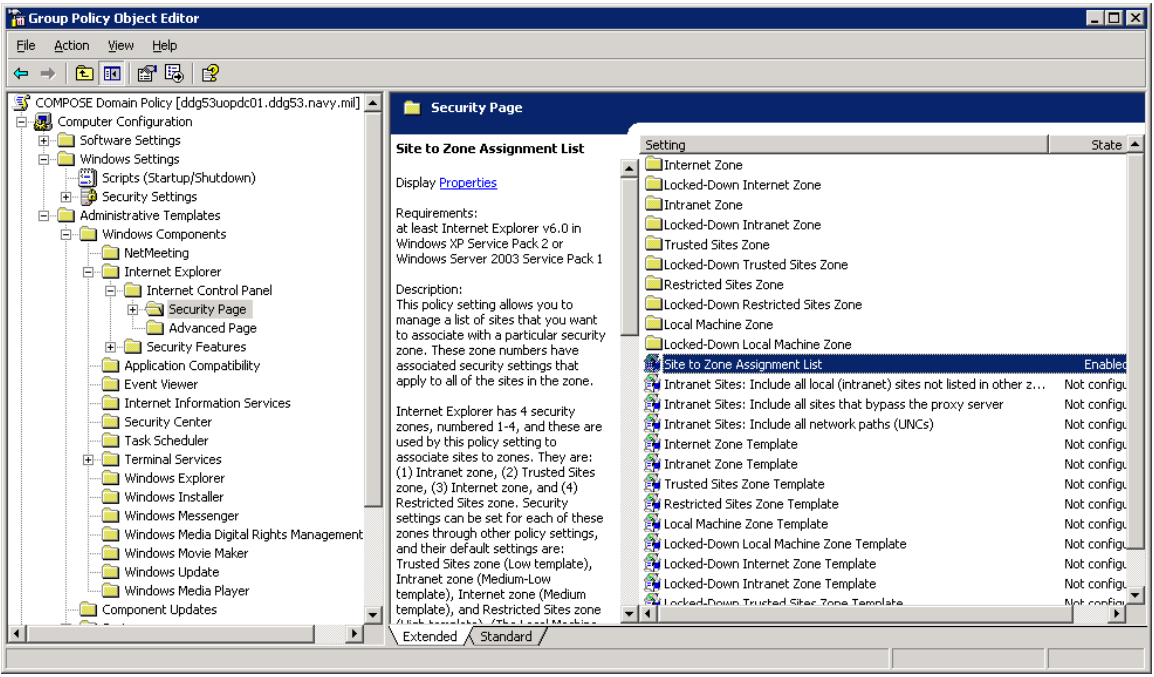

4. Double click on Site to zone assignment list (This adds sites to each the security settings) Make sure the setting tab is set to enabled.

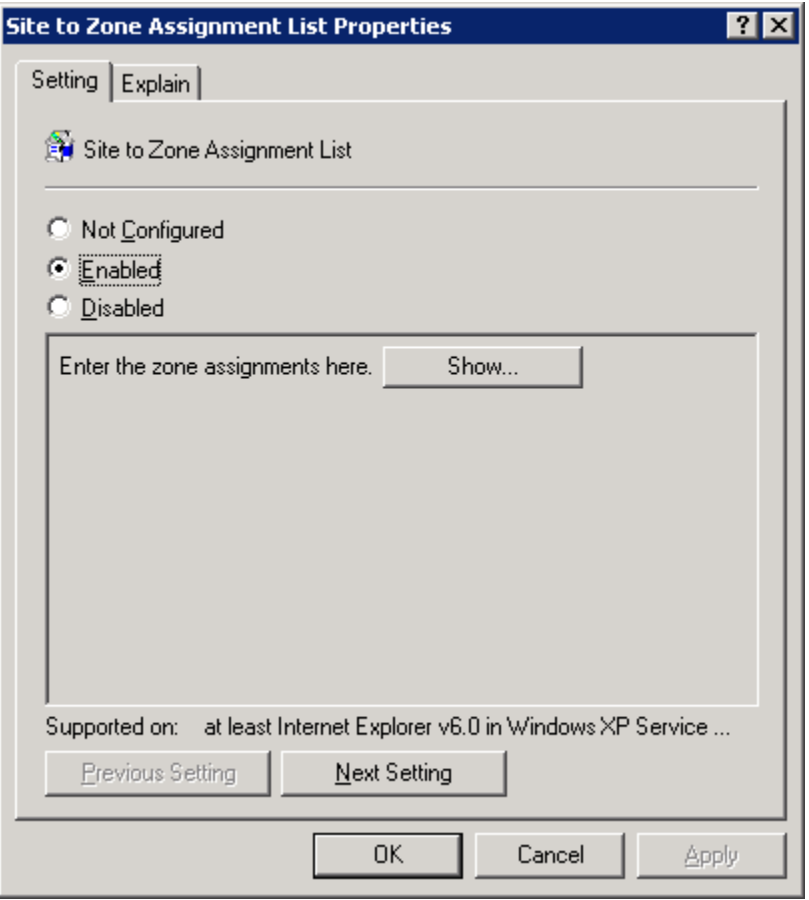

5. Click on the **show…** button to display the zone mappings. You will see a list of sites that are in approved zones for security settings.

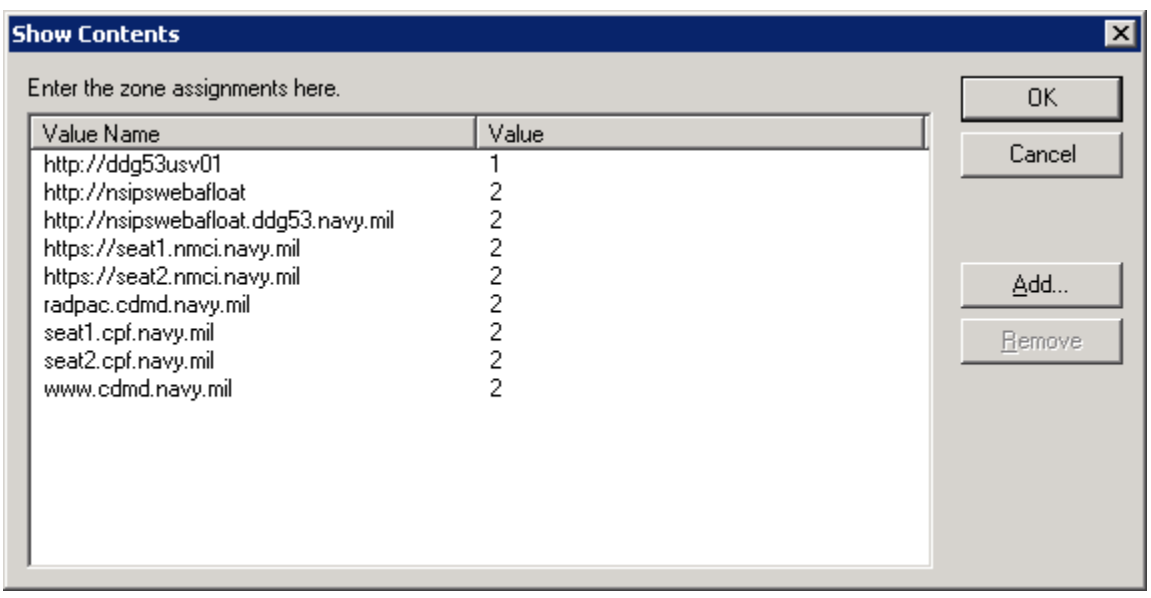

6. Click on the Add button. Add the url and zone mapping as follows:

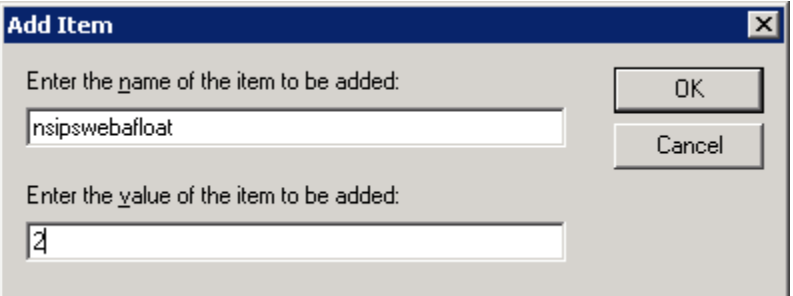

7. Click OK. Click on Add again to add the FQDN for your NSIPS Afloat server:

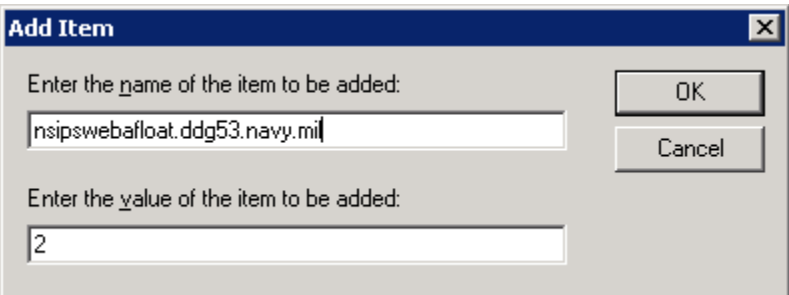

8. Replace ddg53.navy.mil with the hullnumber.navy.mil address for your site.

9. Click on OK on the Show Contents Dialog box. Click OK on the site to zone assignment properties box.

10. Drill down under user configuration>Administrative Templates $\rightarrow$ Windows Components $\rightarrow$ Internet Explorer $\rightarrow$ Internet Control Panel $\rightarrow$ Security Page.

11. Enter the sites in the site to zone assignment list property as in steps 4 through 9 above.

12. Next, select the Internet Explorer folder, and double click the disable changing advanced page settings property. Ensure that the property is configured as "Not Configured"

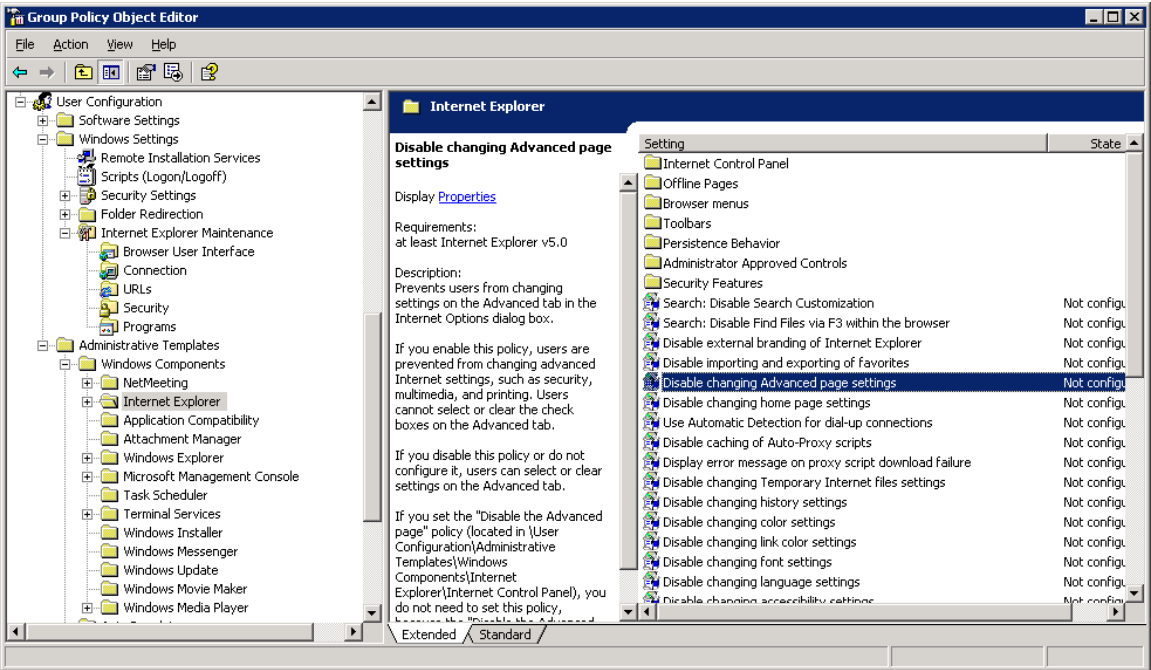

14. Close out of the group policy editor.

15. From a command prompt, type "gpupdate /force" to push the updated policy across the network. The rest of the configuration is made on the users machine.

16. Now, you will need to go to the users computer that is experiencing downloading problems within NSIPS Afloat. **NOTE: The following changes must be made under the user account name that is having difficulty. The changes are specific to the users profile.**

17. From the user workstation, open internet explorer. Click on the tools menu, and select internet options:

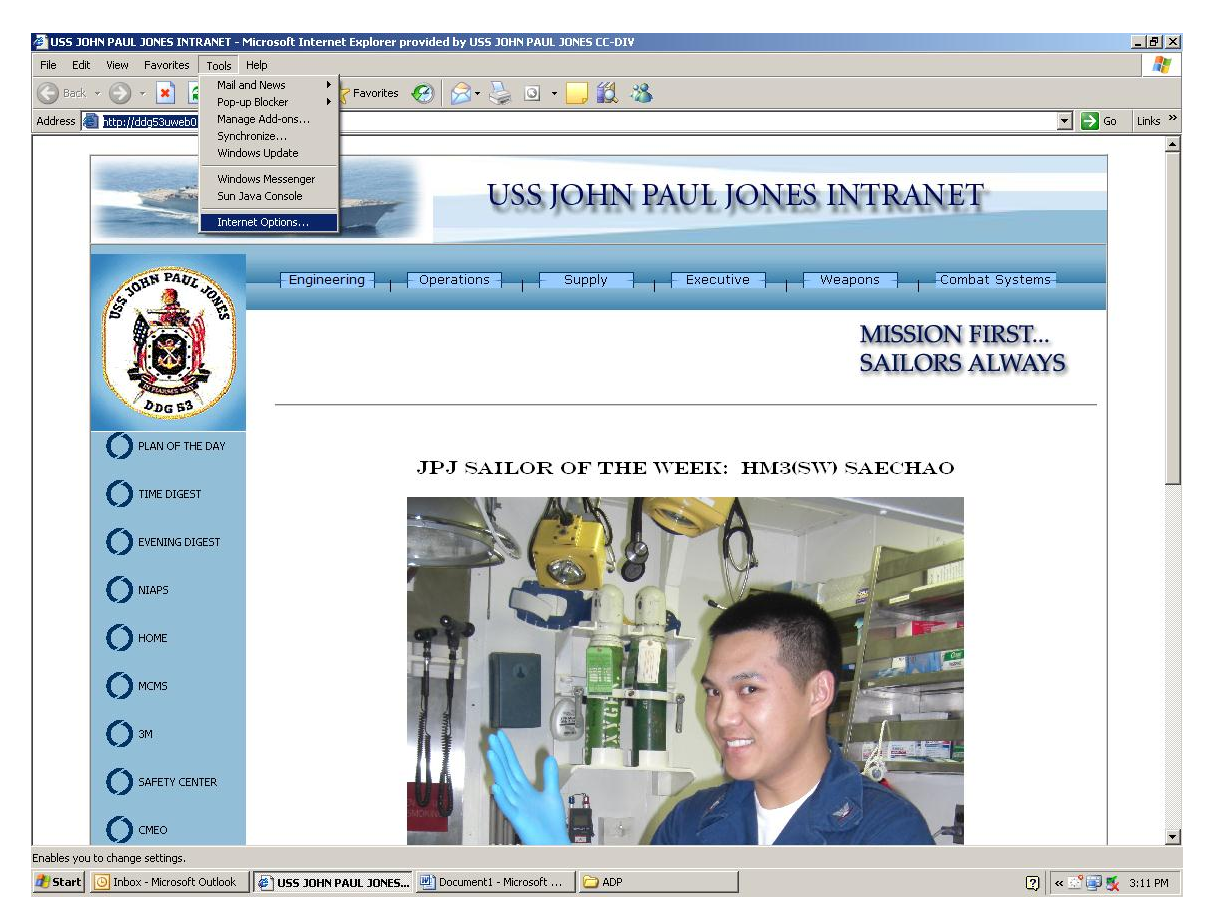

18. Click on the security tab, and highlight the trusted sites zone:

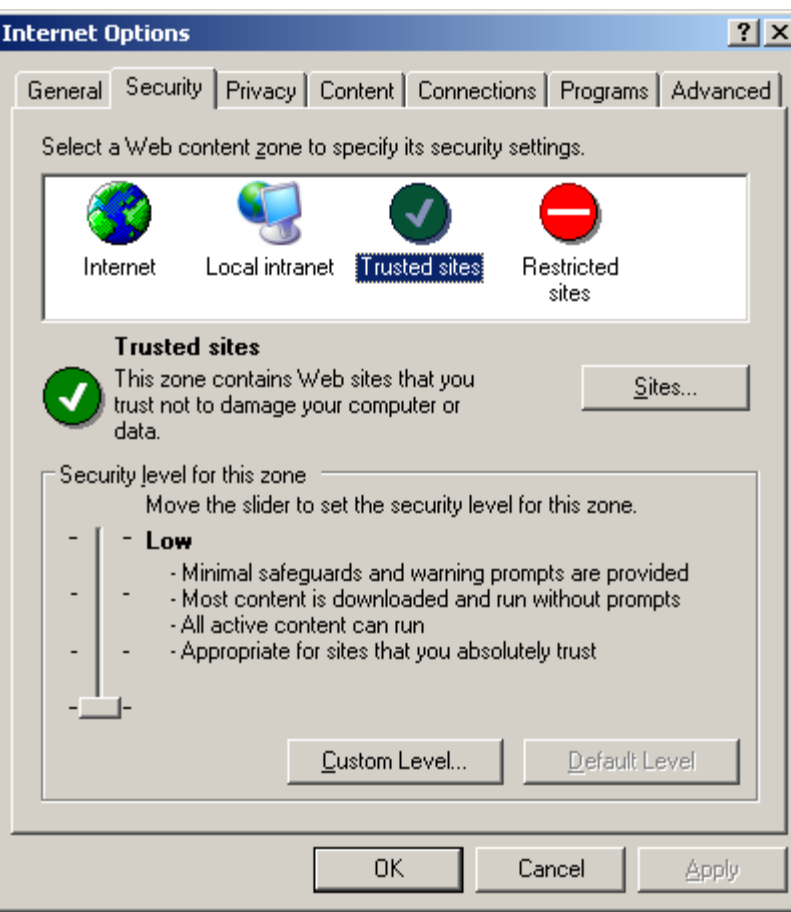

19. Click on Sites… button to show the sites in your trusted sites zone. Ensure that your NSIPS server addresses are listed. If the sites are not listed, the user must log out and log back into the computer to refresh the group policies on the workstation.

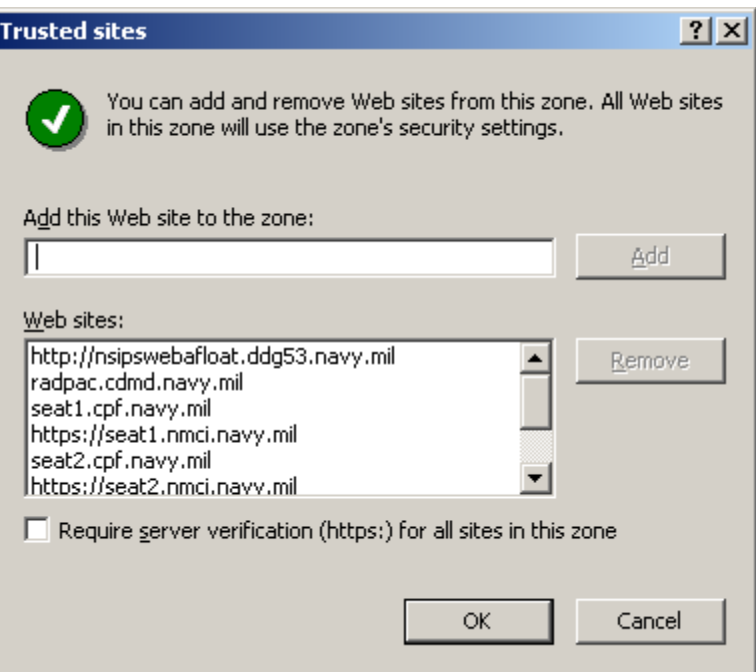

20. Ensure that the require server verification (https $@$  for all sites in this zone checkbox is unchecked.

21. Close the trusted sites dialog box, and click on the advanced tab of the internet options dialog box:

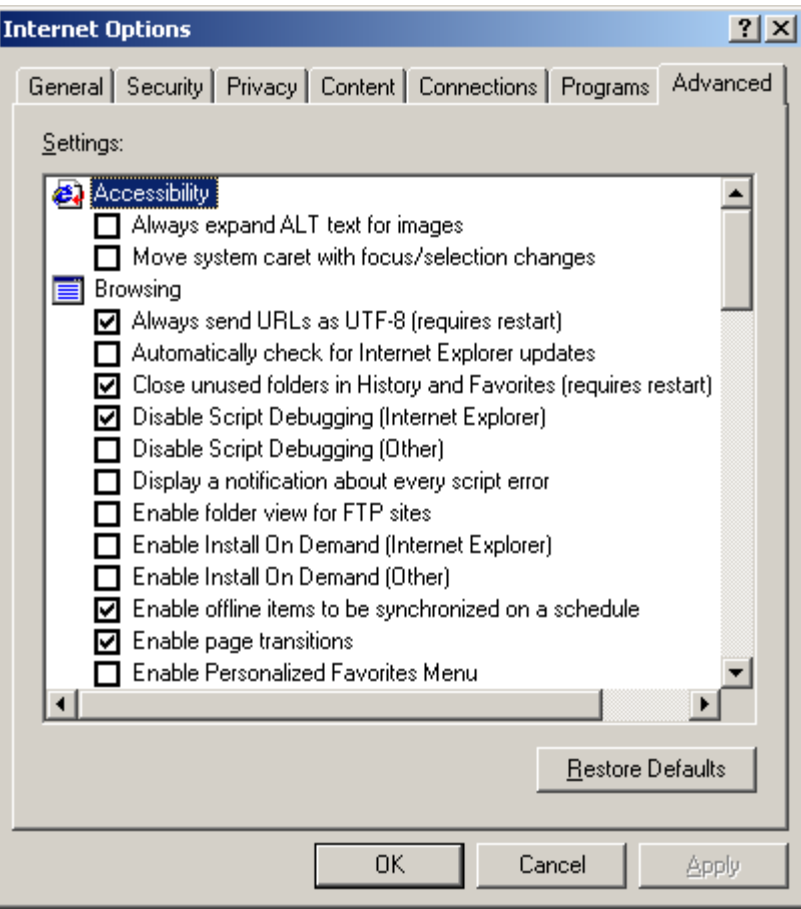

22. Under browsing, ensure that the "Enable Folder View for FTP sites" checkbox is blank.

22. Ensure that the "Use Passive FTP (for firewall and DSL modem capability)" check box is checked.

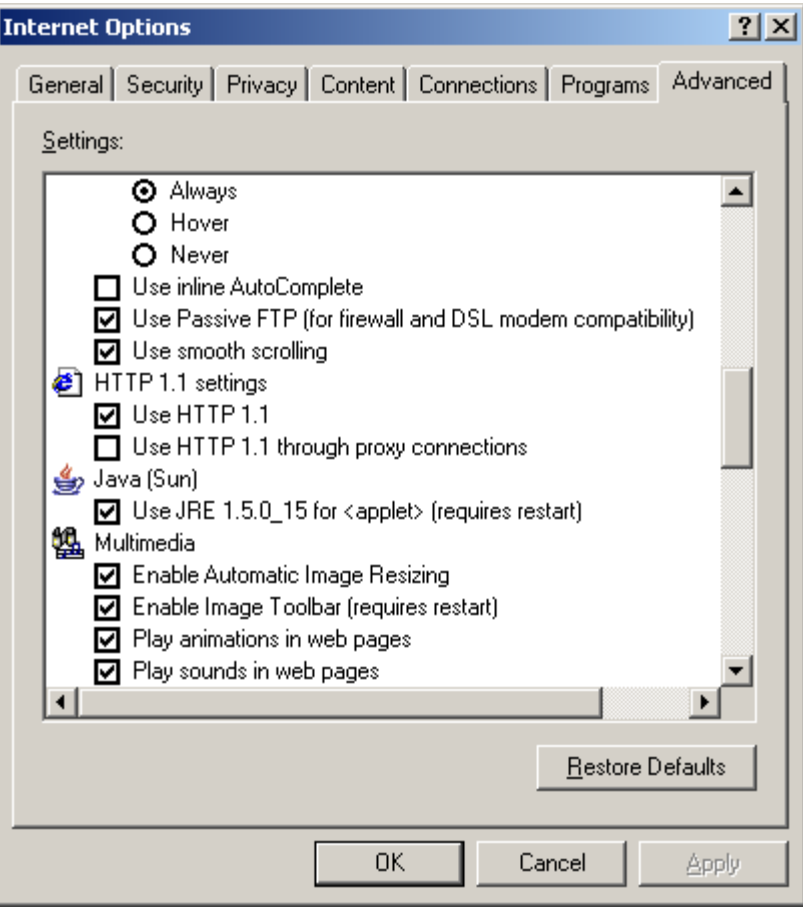

23. Under security, ensure the "Allow active content from CDs to run on My Computer" and "Allow active content to run in files on My Computer" check boxes are checked.

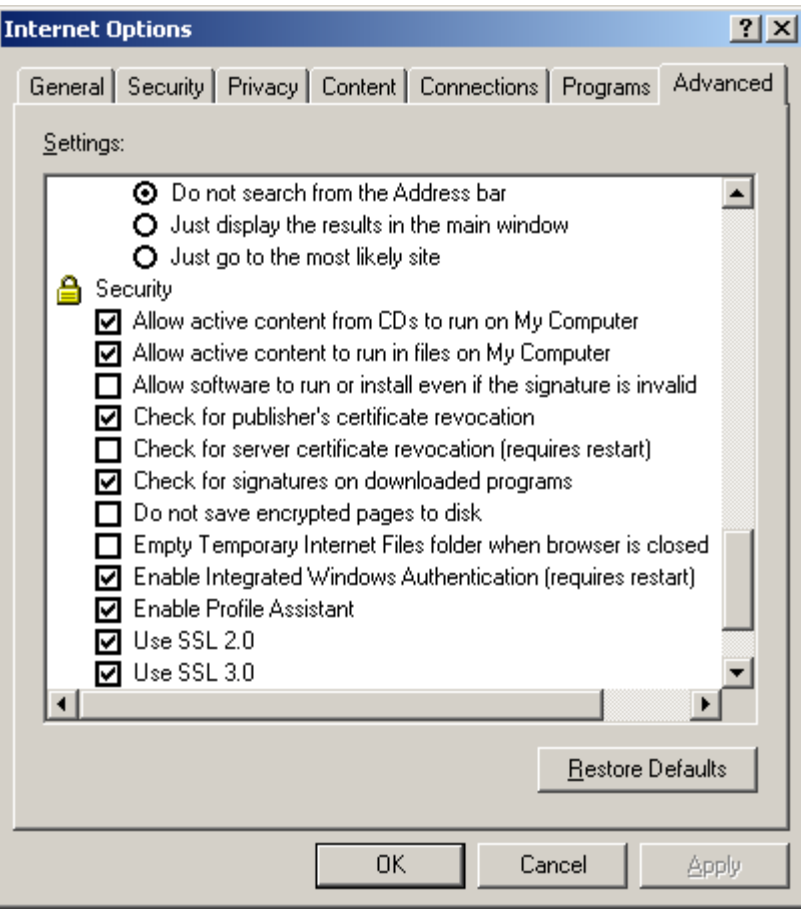

24. Click on OK to close the dialog box. You should now be able to log into the NSIPS Web afloat portal, and download Microsoft Excel Spreadsheets from the CIMS application.